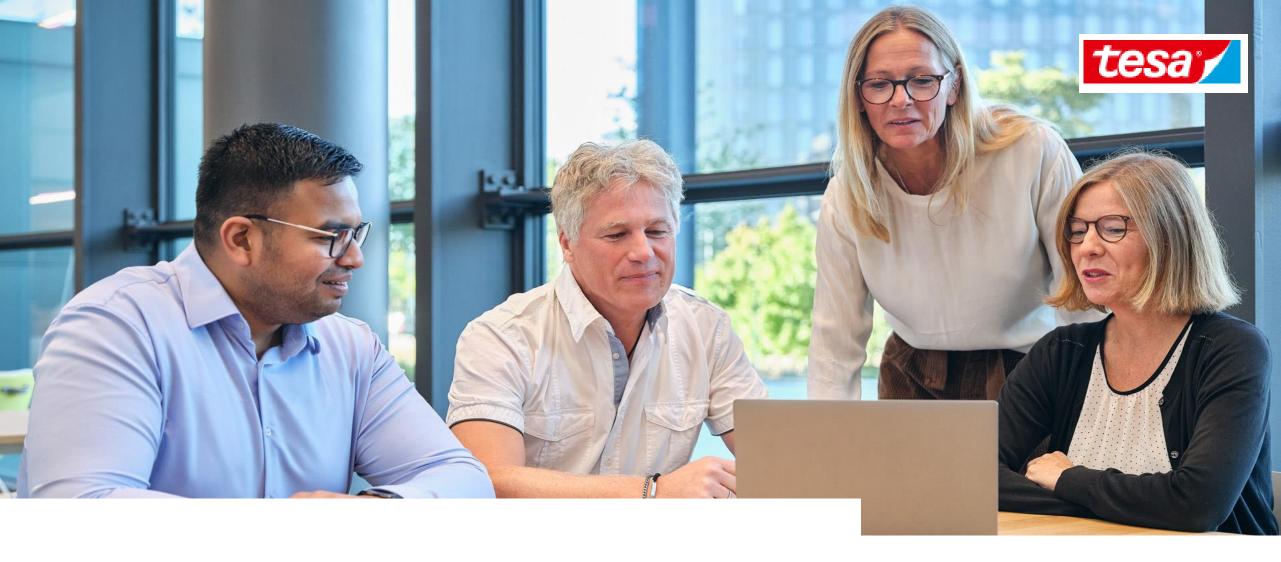

Participate in events as a team with your colleagues

## **TOPICS OVERVIEW**

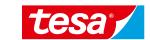

### 3. Participate in events as a team with your colleagues

- 3.1 Collaborate using Excel
- 3.2 Collaborate using Ariba's team functionality
  - 3.2.1 Participate as a response team
  - 3.2.2 Add users to your account to participate as a response team

tesa Master 2022 - 2 - 2 - 27.10.2022

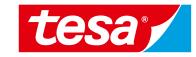

# tesa /

# ANSWERING RFx EVENTS USING EXCEL OR SEVERAL SUPPLIER USERS

**Options summary** 

There are two ways how multiple users can work in one event:

#### ANSWERING QUESTIONS USING EXCEL

- You can <u>export questions directly to the Excel</u> from the event in Ariba format (click **Download Event** Content under Review Event Details) and distribute this document to colleagues for collaboration.
- Invited user can import the response document back into the event and submit it when completed.

### USING SEVERAL SUPPLIER USERS

- Project Buyer from tesa side can create several contact persons & invite them all to the event as one response team
- You <u>can create new users in your account and share</u> access to tesa events to these users.

**NOTE:** Multiple people cannot log in with the same username at one time. That causes an error that rejects all users from the system.

tesa Master 2022 - 4 - 27.10.2022

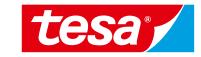

# **ANSWERING QUESTIONS USING EXCEL**

#### **ANSWERING QUESTIONS USING EXCEL**

Intend to Participate

### Intend to Participate

New documents waiting for your response are stored at Events tile with Status **Open**.

Open the RFI to answer the questions

1. Click on the **name of the event** RFI.

The event details opened. There is a checklist what should be done.

2. To start to work on the project click **Intend to Participate.** 

# Tesa /

### Response from Excel

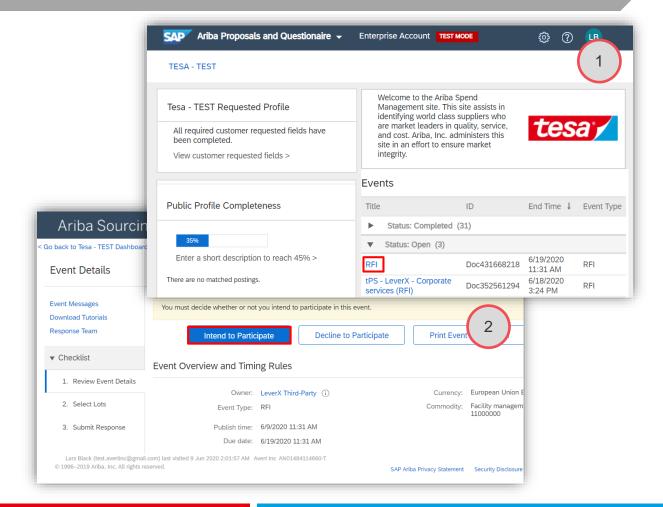

tesa Master 2022 - 6 - 27.10.2022

### **ANSWERING QUESTIONS USING EXCEL**

**Download Excel** 

## Intend to Participate

After the Lots are chosen the survey provided by the Buyer can be answered:

3. Click Excel Import.

On the page Import response from Excel

4. Click **Download content** to get excel document with questions.

# tesa\*/

### Response from Excel

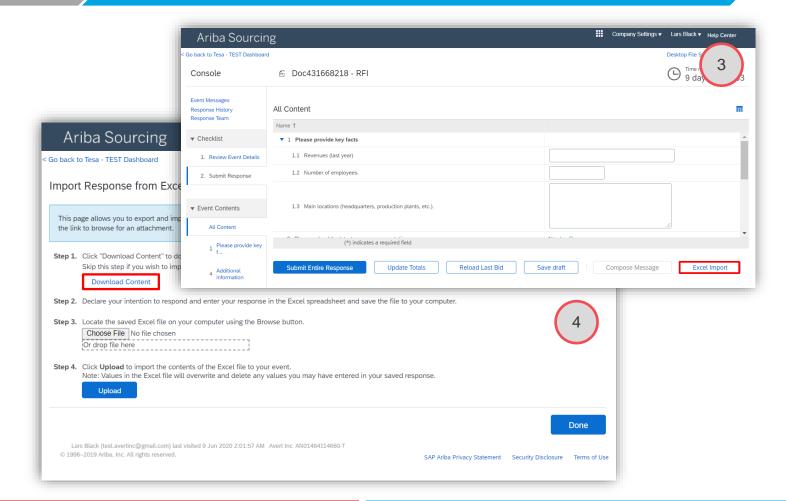

tesa Master 2022 - 7 - 27.10.2022

### **ANSWERING QUESTIONS USING EXCEL**

**Download Excel** 

### Intend to Participate

Open the downloaded document by

5. Click on the name of the document.

Note: this step might vary depending from browser.

# tesa:

### Response from Excel

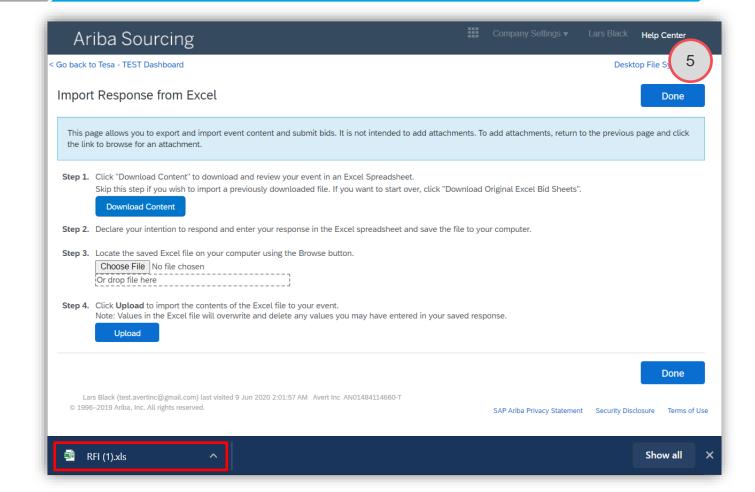

tesa Master 2022 - 8 - 27.10.2022

### **ANSWERING QUESTIONS USING EXCEL**

Response from Excel

### Intend to Participate

Here you can collect answers for the questions.

- Click enable to edit.
- The survey sections provided on the pages of the excel. Open the 1<sup>st</sup> page.
- 8. Answer to the questions.
- 9. In comments for the cells you can find info about data type asked for the cell.

# Response from Excel

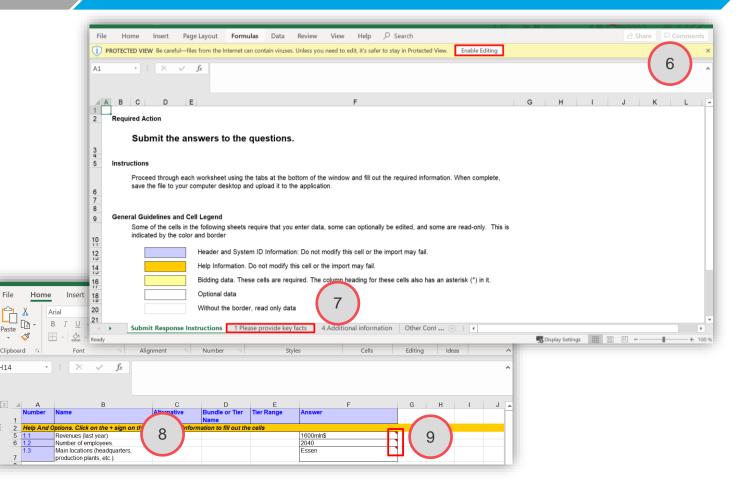

tesa Master 2022 - 9 - 27.10.2022

### **ANSWERING QUESTIONS USING EXCEL**

Response from Excel

## Intend to Participate

Go back to the page of Import Response from Excel. You can upload the file you changed by

- 10. Click **Choose File** or **drop file** to the appropriate field.
- 11. Click **Upload.**
- 12. Click Ok

# Response from Excel

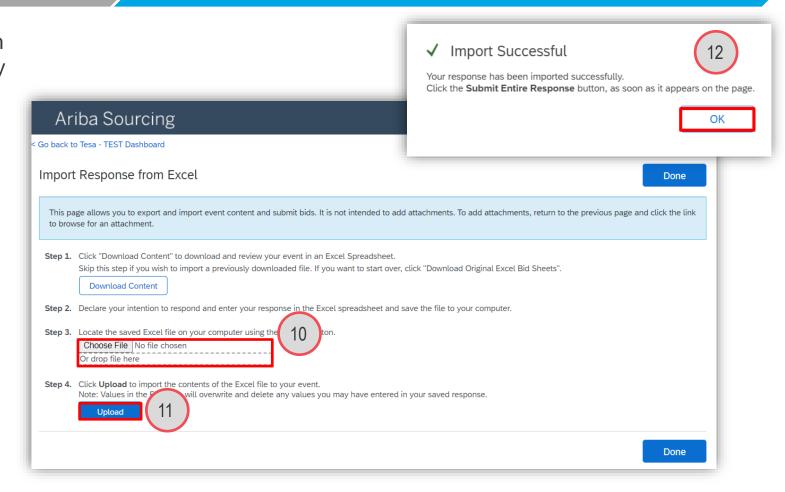

tesa Master 2022 - 10 - 27.10.2022

### **ANSWERING QUESTIONS USING EXCEL**

Response from Excel

### Intend to Participate

The answers from excel get into answer fields of the survey.

- 14. Fill in line item price cause this info doesn't autofill from excel.
- 15. Click **Submit entire response.**
- 16. Click OK.

# Response from Excel

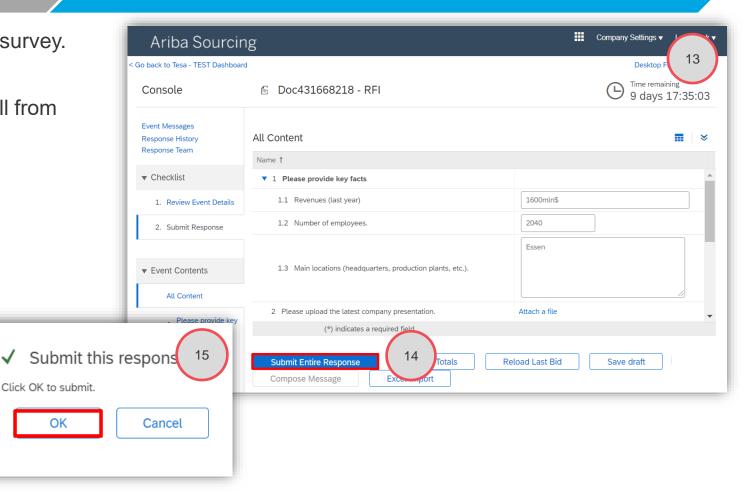

tesa Master 2022 - 11 -27.10.2022

OK

# **ANSWERING QUESTIONS USING EXCEL**

Response from Excel

Intend to Participate

Response was successfully submitted.

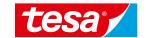

# Response from Excel

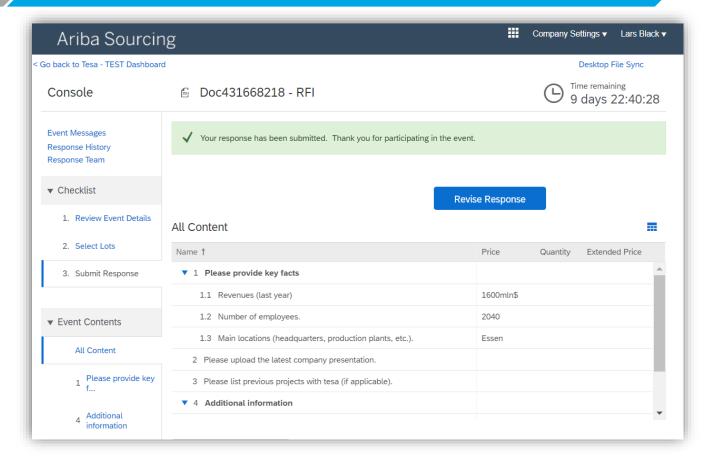

tesa Master 2022 - 12 - 27.10.2022

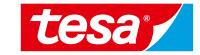

- 3.2.1 Participate as a response team
- 3.2.2 Add users to your account to participate as a response team

# 3.2.1 Participate as a response team

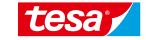

# ANSWERING RFx EVENTS USING EXCEL OR SEVERAL SUPPLIER USERS Options summary

There are two ways how multiple users can work in one event:

#### ANSWERING QUESTIONS USING EXCEL

- You can <u>export questions directly to the Excel</u> from the event in Ariba format (click **Download Event** Content under Review Event Details) and distribute this document to colleagues for collaboration.
- Invited user can import the response document back into the event and submit it when completed.

#### USING SEVERAL SUPPLIER USERS

- Project Buyer from tesa side can create several contact persons & invite them all to the event as one response team
- You <u>can create new users in your account and share</u> access to tesa events to these users.

**NOTE:** Multiple people cannot log in with the same username at one time. That causes an error that rejects all users from the system.

tesa Master 2022 - 14 - 27.10.2022

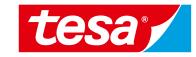

# 3.2.1 Participate as a response team

# 3.2.1 Participate as a response team

### HOW TO ADD ADDITIONAL SUPPLIER USERS TO THE EVENT

Process flow

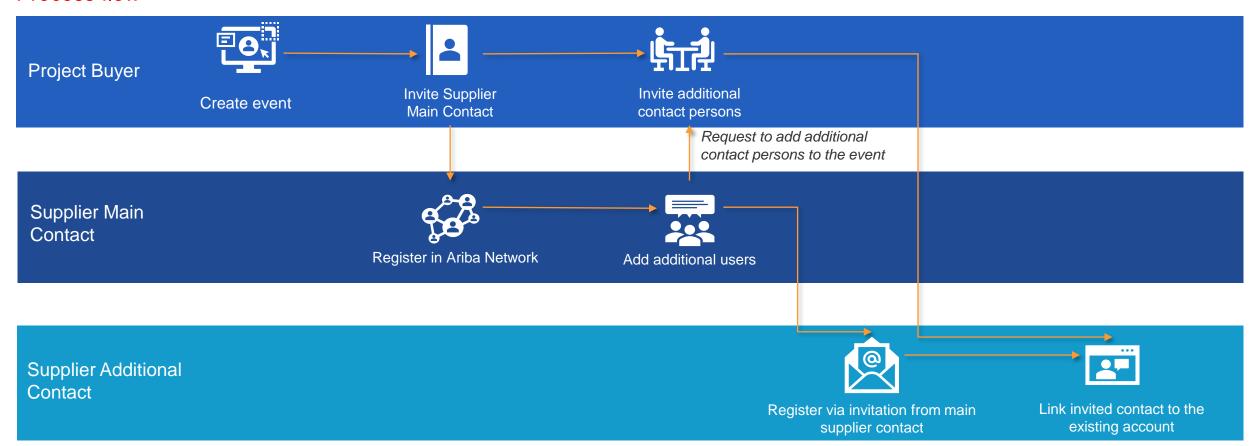

#### NOTE:

The invitation of additional contact persons via tesa project buyer is required only one time. After contact person and AN account are linked supplier contacts can invite each other to the events without involving of tesa project buyer.

tesa Master 2022 - 16 - 27.10.2022

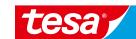

# 3.2 Collaborate using Ariba's team functionality 3.2.1 Participate as a response team

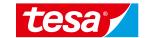

# USE SEVERAL CONTACT PERSONS AS RESPONSE TEAM

How to view and add response team members

### View response team

You can add additional users to the response team.

- 1. To view the people from your organization that have been grouped as a response team, click **Response Team** on the **Review Event Details** page.
- 2. The **Response Team** page displays the people from your organization who can participate in the event with you. To add additional members from your organization to the response team, click **Add**.

#### NOTE:

 You can add only users which exists on tesa site. If you see an empty list when adding users (next slide) - you need to check if users are created in your supplier account and if the same users were created in tesa site and linked to you're an users.

### Add response team members

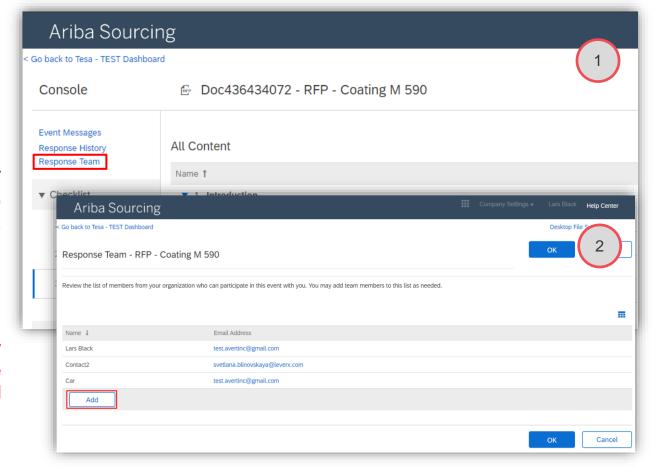

tesa Master 2022 - 17 - 27.10.2022

# 3.2.1 Participate as a response team

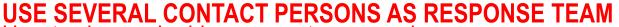

How to view and add response team members

### View response team

- Select the team members you want to add and click **OK**.
- 4. On the **Response Team** page, click **OK**.

**NOTE:** Supplier can add users to the Response Team by himself, but only users who exist in tesa site.

#### Limitations for working in response teams:

 SAP Ariba Sourcing does not allow more than one response team member to submit a response at the same time. However, response team members can access events, view messages, and view the Response History page at the same time.

# Add response team members

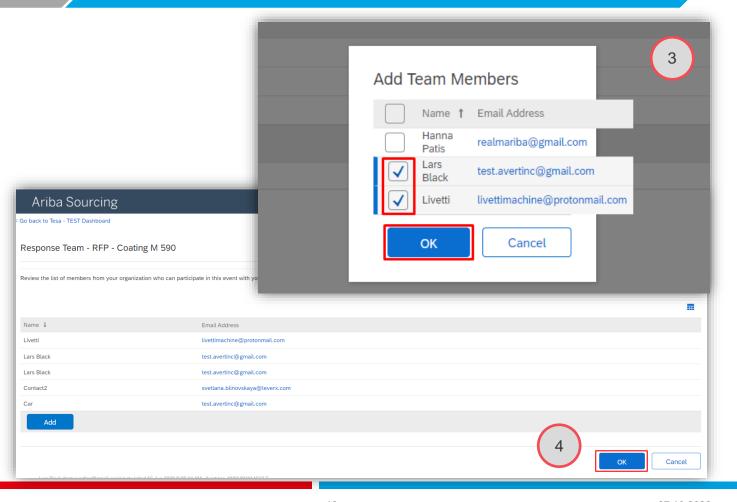

tesa Master 2022 - 18 - 27.10.2022

# 3.2 Collaborate using Ariba's team functionality 3.2.1 Participate as a response team

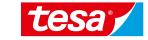

USE SEVERAL CONTACT PERSONS AS RESPONSE TEAM How to view the bidding history for your response team

- Go to the Review Event Details page for an event
- On the Review Event
   Details page, click Response
   History.
- Click the bid Reference Number link to view the bid details.
- 4. When you have finished viewing the response history, click **Done**.

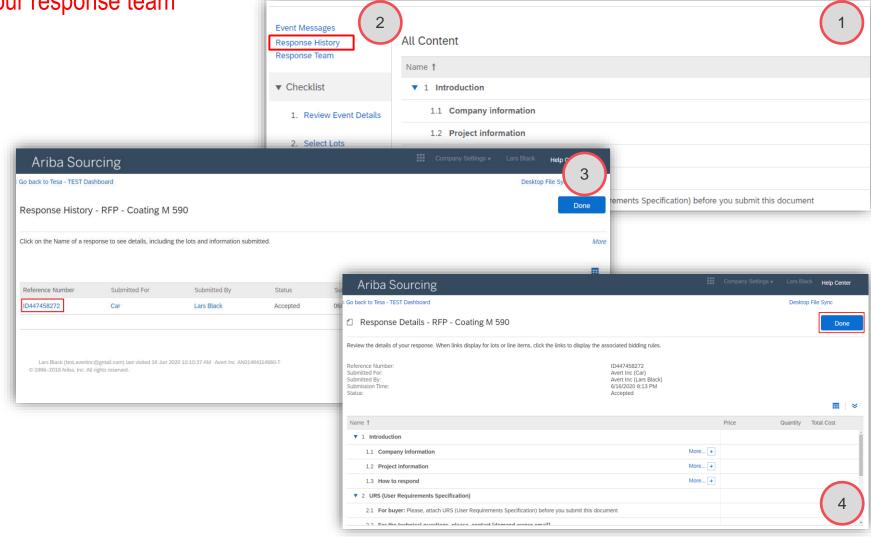

tesa Master 2022 - 19 - 27.10.2022

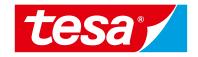

# 3.2.2 Add users to your account to participate as a response team

# 3.2.2 Add users to your account to participate as a response team

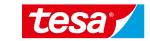

### ADD USERS TO THE SUPPLIER ACCOUNT

### Create Role

Only your company's account administrator can add users to your account (In most of the cases it's the first invited and registered person).

To add users to the account, you must first create at least one role. You can assign multiple users to the same role or create a separate role for each user.

#### To create a role:

- 1. In the upper-right corner of the application, click and select Users.
- 2. Under the Manage Roles tab, click +

### Create User

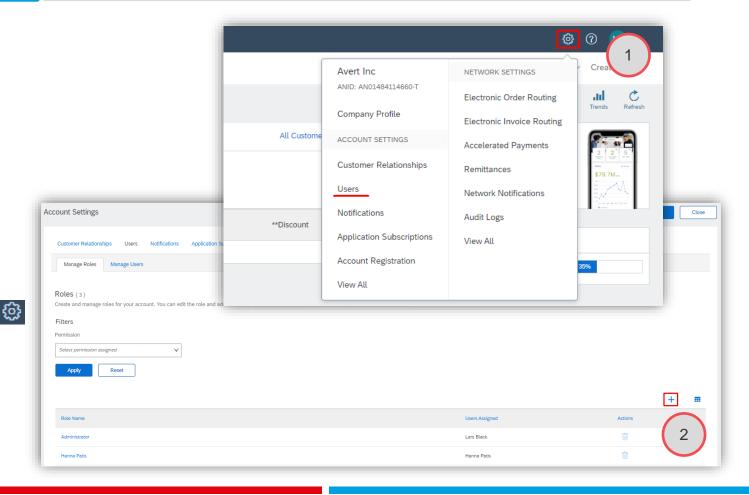

tesa Master 2022 - 21 - 27.10.2022

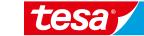

# 3.2.2 Add users to your account to participate as a response team

### ADD USERS TO THE SUPPLIER ACCOUNT

### Create Role

Create User

- 3. Enter a **Name** for the role.
- 4. Select the appropriate **permissions** using the check boxes.

You need to assign at least one role.

For the access to the sourcing events your users need the role **Access Proposals and Contracts**.

5. Click Save.

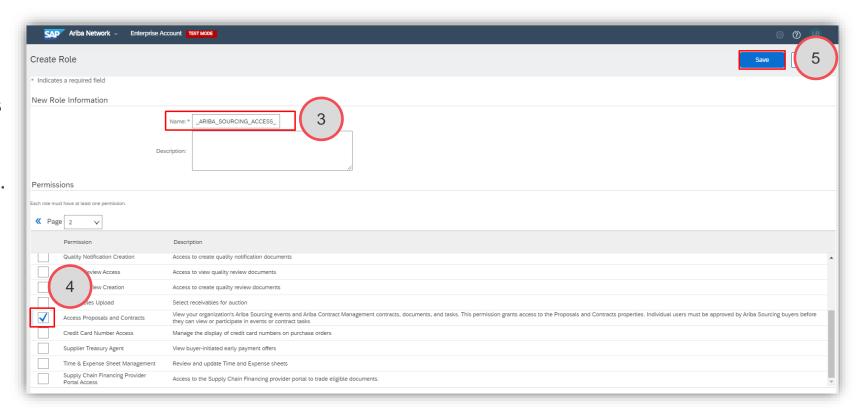

tesa Master 2022 - 22 - 27.10.2022

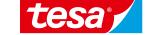

# 3.2.2 Add users to your account to participate as a response team

### ADD USERS TO THE SUPPLIER ACCOUNT

### Create Role

- Go to the Manage Users tab and click on Plus button
- Enter the user's information (Username, Email Address, First Name, Last Name and Phone).
- 3. Select a **role** in the **Role Assignment** section.
- 4. Assign to Customer: you can choose all customers or only tesa.
- 5. Click Save.

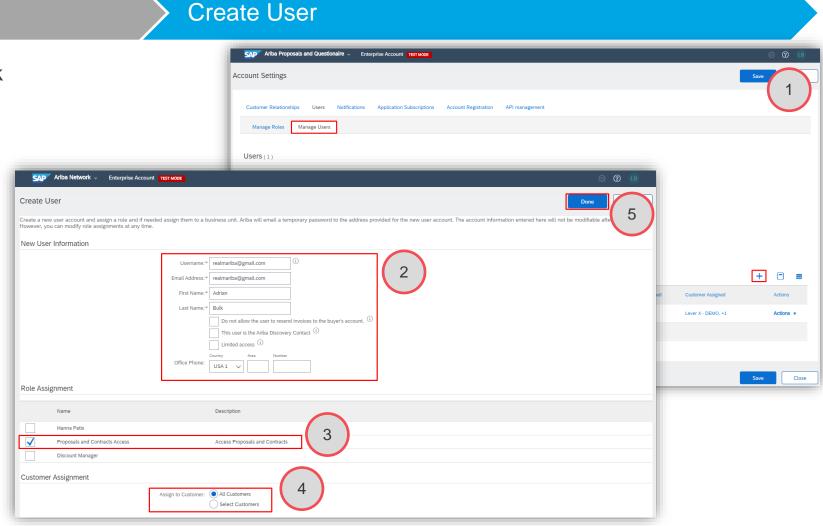

tesa Master 2022 - 23 - 27.10.2022

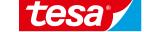

# 3.2.2 Add users to your account to participate as a response team

### ADD USERS TO THE SUPPLIER ACCOUNT

After you create the user, the user receives an email with the username and a temporary password. The user must access the account and change the password when logging in for the first time.

When tesa Project Buyer create a new contact person and invite them to the event as one response team, the user will be added to the system and will receive an **email invitation** when the event is launched, explaining how to register.

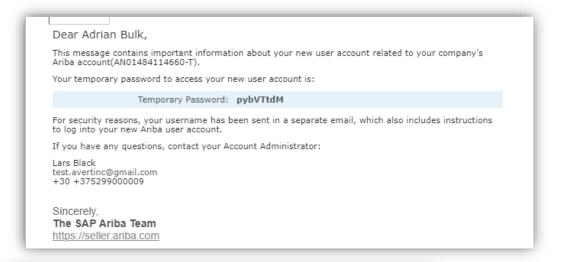

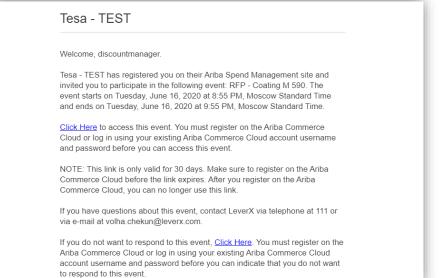

tesa Master 2022 - 24 - 27.10.2022

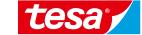

# 3.2.2 Add users to your account to participate as a response team

### LINK EXISTING ACCOUNT WITH TESA CONTACT PERSON

As an additional contact person already have an account, he can **Log In** to the System without doing additional registration.

At this point of time, new user in tesa **site will be linked to the existing user** in Ariba Network.

Once done, user will be able to see the sourcing event.

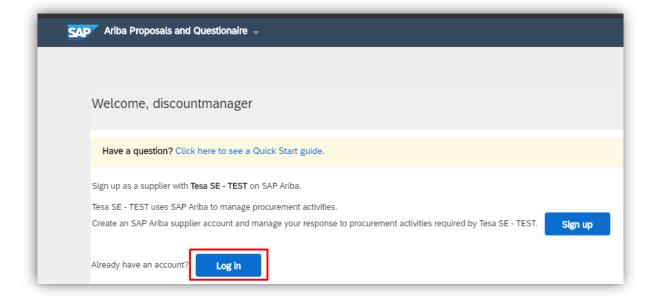

tesa Master 2022 - 25 - 27.10.2022

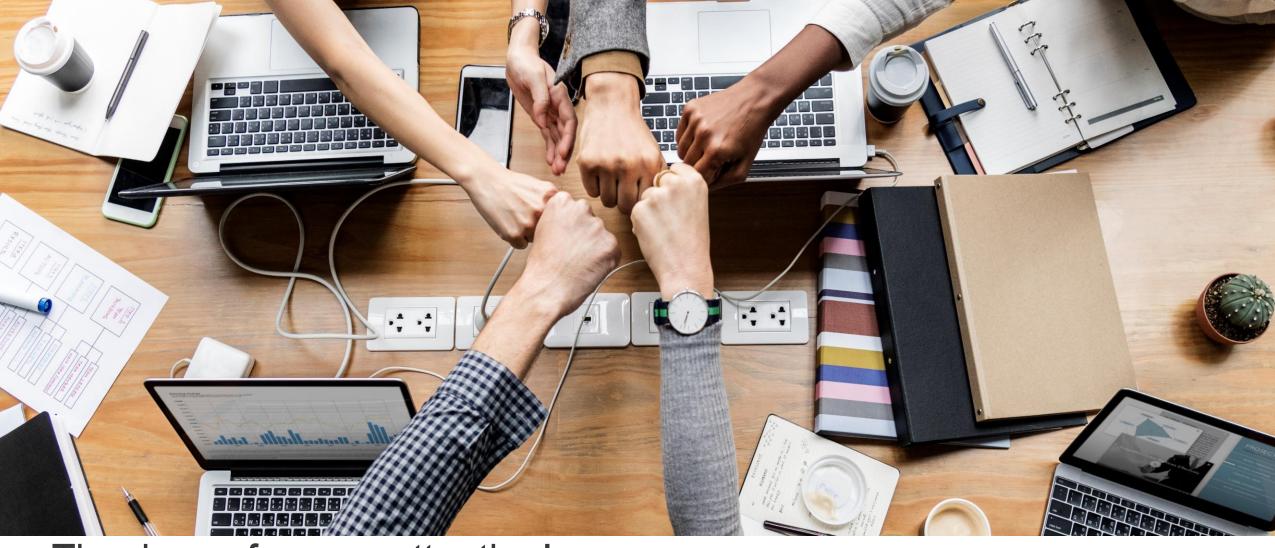

Thank you for your attention!

# tesa<sup>®</sup>